## **How to Submit/Enter Student Grades**

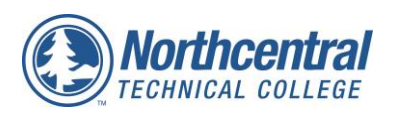

- **1. From [www.ntc.edu](http://www.ntc.edu/) or [http://intranet.ntc.edu](http://intranet.ntc.edu/) Click MyNTC and click on the "Sign In" icon.** *The sign in information is what you use to view your paycheck.*
- **2. From the NTC Faculty Homepage click on "Faculty Center" icon.**

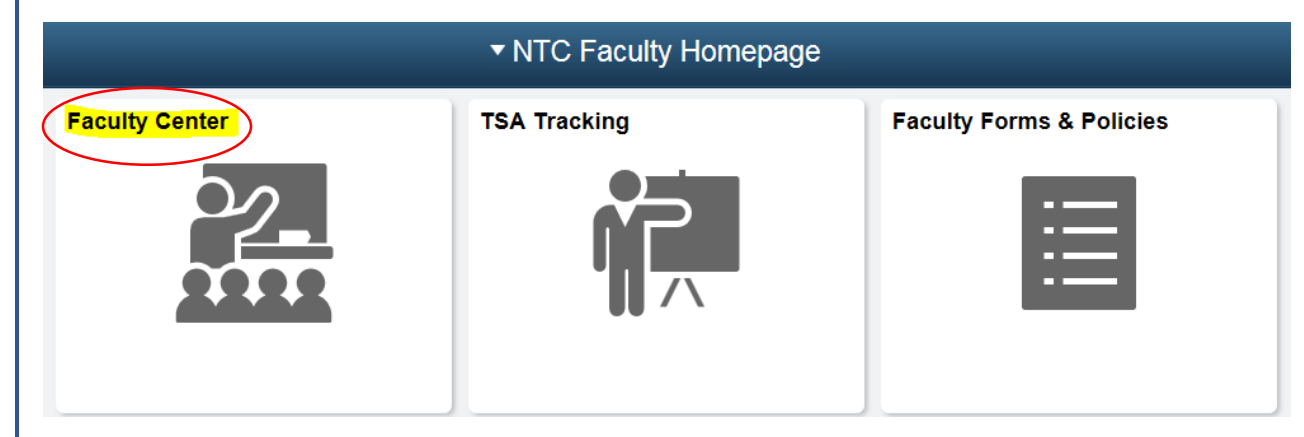

**3. Verify you have the correct term selected. If not, click the "Change Term" and select the current term. You should see all courses you are the instructor for listed in My Teaching Schedule.**

**If you do not see all of your sections please remember to page over to view more of your sections.**

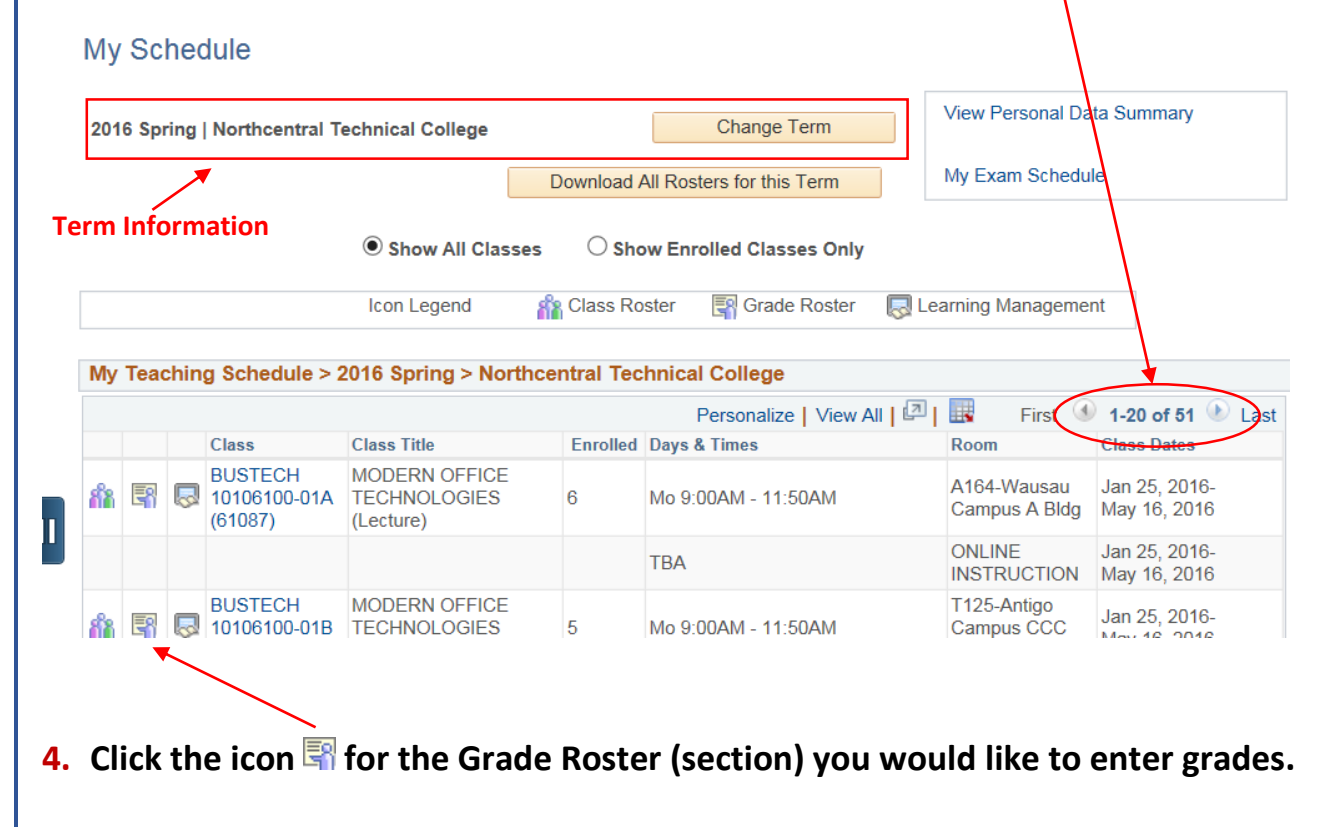

**5. The Grade Roster will open. Verify that you are in the correct class/section. Click the dropdown arrow next to the student you wish to enter a grade.** 

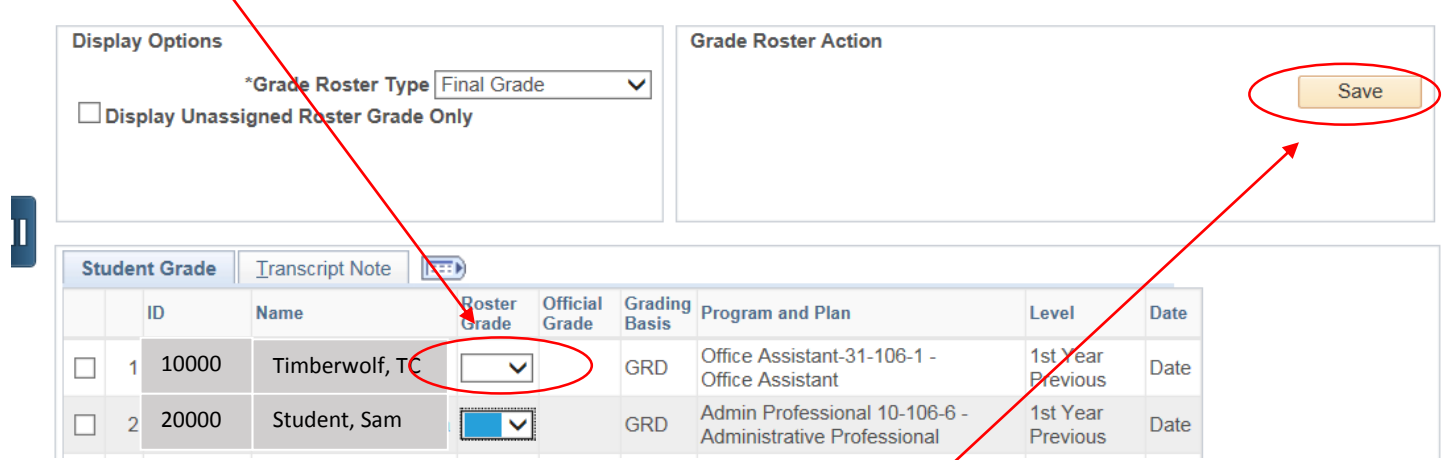

**6. When grades are entered for that section, PLEASE CLICK SAVE in the Grade Roster Action box. After saving, click on the "Change Class" icon to select a different section.**

**TIP! You do not have to enter all grades at the same time. You are able to enter grades for select students, click SAVE and return later to enter other grades. Once the overnight grade posting process runs you will no longer be able to change a student's grade. Grade change requests can be submitted through the electronic "Change of Grade Form" found within the NTC Faculty Homepage and under the "Faculty Forms and Policies" icon.**

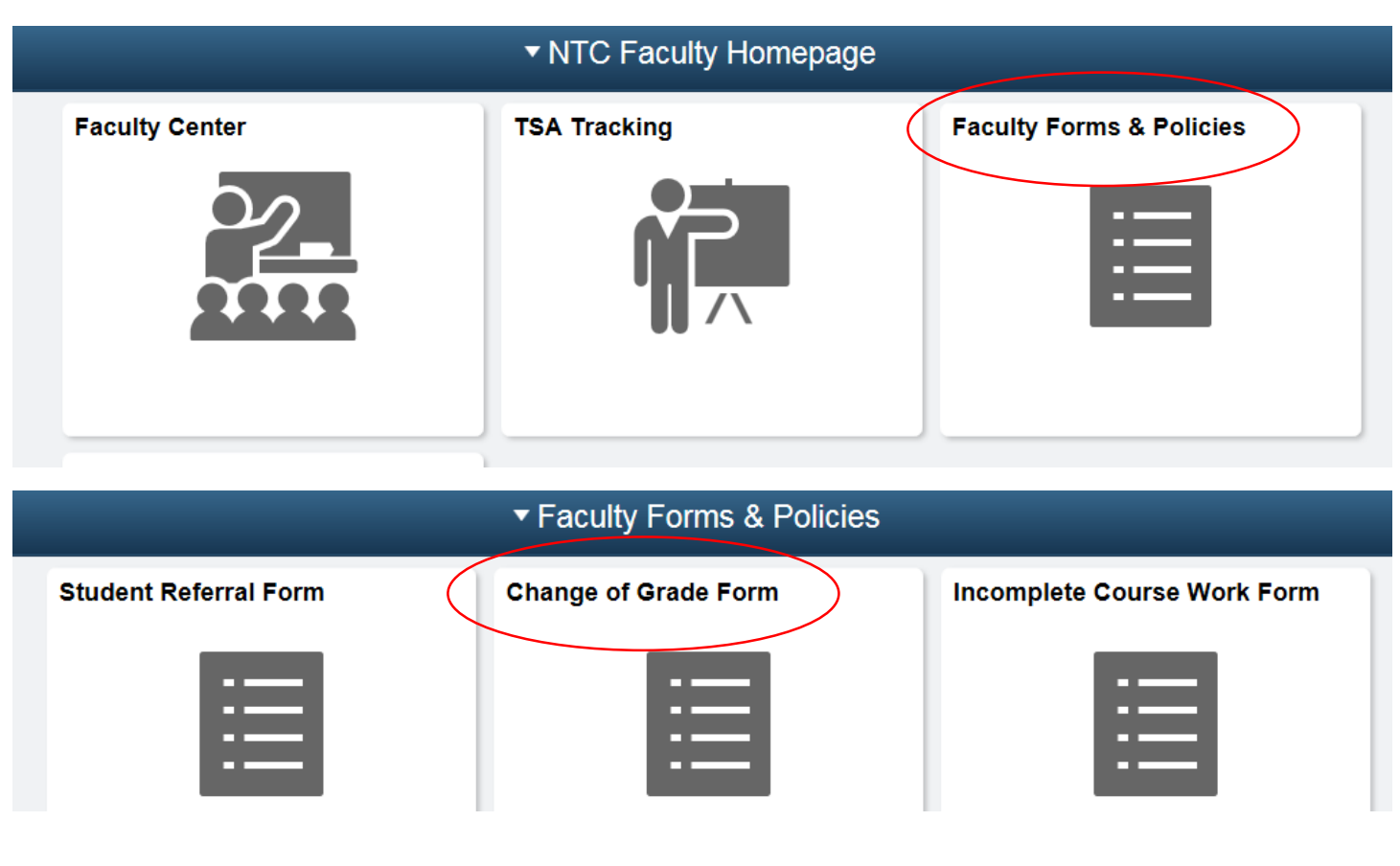